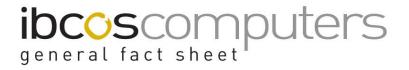

## **Gold Program Updates on CD**

Prior to loading a Gold update, you should ensure that you have taken a backup. For this reason, it is often easiest to run an update before anyone logs on to Gold in the morning, subject to the previous night's backup being successful.

### To load the programs from the CD:-

- 1. Ensure all users are logged out of Gold.
- 2. Ensure the servers have their backup devices ejected/removed.
- 3. Reboot the Linux/Gold Server. This can be accomplished by clicking the Gnome

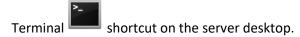

You should see the server name followed by the hash (#) symbol e.g. servername: # appear in the window.

From here type reboot, and press <enter>.

The system will tell you that it is going down for a reboot, and you will see on screen the server performing the reboot.

4. When the server has rebooted, you will be prompted for the login details.

# Username = root Password = provided by Ibcos upon server installation

- 5. Once the desktop has loaded, click the Gnome terminal (or Command Line) icon.
- 6. Having ensured you have backups as described, place the CD in the CD tray on the Gold server and close in the usual way.
- 7. In the Gnome terminal (or Command Line) window type: **loadgoldcd** (all lower case letters and no spaces) then press <enter>.
- 8. The initial screen will ask if you wish to continue with the update. If the answer is yes press <enter>, otherwise press N and <enter>.
- 9. When the menu appears select Option 2 Load Gold X.0 Software Update, where X is the version and press <enter>.

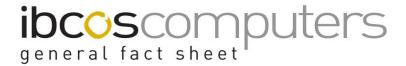

10. The routine will ask if you have a recent backup.

If the answer is yes press Y and <enter>. If the answer is no press N and <enter>.

If the answer was no, you should create a manual backup before attempting to load the Gold update.

- 11. Gold will now be locked to new users, and you will be asked if you wish to load the Gold manuals as part of the update, to which you should press <enter>.
- 12. Gold will check to see if the version of the **loadgoldcd** script on the CD is newer than that on the Gold server.

If the version is newer, the script will be updated and you will be taken back to the main menu, where you will need to run through step 9 onwards again. **Note: Being taken back to the menu at this point does not mean the update has complete, and you must run through the remaining steps in order to complete the update.** 

- 13. Once the CD has been verified you will be asked whether you wish to continue the update. Enter Y if you wish to do so, and press <enter>. The compilation date of the CD is shown on the right side of the screen.
- 14. The files will begin to copy across from the CD. You may be prompted to press <enter> during the update.
- 15. If the update routine locates a Docstore on the network, it will need to copy of the latest files. You may be prompted for the Docstore password. This would have been provided upon server installation.
- 16. When the update is complete you will be asked if you wish to unlock Gold, which you can press Y and <enter>. You will then be returned to the root prompt.
- 17. Remove the CD from the tray and write on it the date you updated the system so you know it has been loaded. It is important that you do not load an older version than the current version on your system.
- 18. Reboot the Linux/Gold server by typing in reboot and pressing <enter>.

#### 19. Check the Gold Version

After the update had loaded and the server rebooted, you can now log back in to Gold, and should check the version.

Fact Sheet 20 Rev 0212 2 Gold Program Update

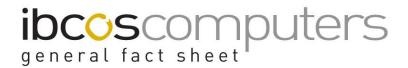

From within Gold, use Ctrl Z (hold down the Ctrl key and press Z) for the "About Gold" screen to check the version.

Check the Loaded Date has changed to the current date, and that the compiled date matches that on the CD cover.

### 20. Update Gold Menu

While all users are still off the system, it is ideal to update the Gold menu.

To do this go to System Management -> System Utilities -> Update Menu System